# Oracle® Communications Diameter Signaling Router SCEF Partner User Guide

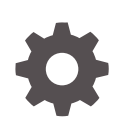

Release 8.6.0 F55914-01 April 2022

**ORACLE** 

Oracle Communications Diameter Signaling Router SCEF Partner User Guide, Release 8.6.0

F55914-01

Copyright © 2019, 2022, Oracle and/or its affiliates.

This software and related documentation are provided under a license agreement containing restrictions on use and disclosure and are protected by intellectual property laws. Except as expressly permitted in your license agreement or allowed by law, you may not use, copy, reproduce, translate, broadcast, modify, license, transmit, distribute, exhibit, perform, publish, or display any part, in any form, or by any means. Reverse engineering, disassembly, or decompilation of this software, unless required by law for interoperability, is prohibited.

The information contained herein is subject to change without notice and is not warranted to be error-free. If you find any errors, please report them to us in writing.

If this is software or related documentation that is delivered to the U.S. Government or anyone licensing it on behalf of the U.S. Government, then the following notice is applicable:

U.S. GOVERNMENT END USERS: Oracle programs (including any operating system, integrated software, any programs embedded, installed or activated on delivered hardware, and modifications of such programs) and Oracle computer documentation or other Oracle data delivered to or accessed by U.S. Government end users are "commercial computer software" or "commercial computer software documentation" pursuant to the applicable Federal Acquisition Regulation and agency-specific supplemental regulations. As such, the use, reproduction, duplication, release, display, disclosure, modification, preparation of derivative works, and/or adaptation of i) Oracle programs (including any operating system, integrated software, any programs embedded, installed or activated on delivered hardware, and modifications of such programs), ii) Oracle computer documentation and/or iii) other Oracle data, is subject to the rights and limitations specified in the license contained in the applicable contract. The terms governing the U.S. Government's use of Oracle cloud services are defined by the applicable contract for such services. No other rights are granted to the U.S. Government.

This software or hardware is developed for general use in a variety of information management applications. It is not developed or intended for use in any inherently dangerous applications, including applications that may create a risk of personal injury. If you use this software or hardware in dangerous applications, then you shall be responsible to take all appropriate fail-safe, backup, redundancy, and other measures to ensure its safe use. Oracle Corporation and its affiliates disclaim any liability for any damages caused by use of this software or hardware in dangerous applications.

Oracle, Java, and MySQL are registered trademarks of Oracle and/or its affiliates. Other names may be trademarks of their respective owners.

Intel and Intel Inside are trademarks or registered trademarks of Intel Corporation. All SPARC trademarks are used under license and are trademarks or registered trademarks of SPARC International, Inc. AMD, Epyc, and the AMD logo are trademarks or registered trademarks of Advanced Micro Devices. UNIX is a registered trademark of The Open Group.

This software or hardware and documentation may provide access to or information about content, products, and services from third parties. Oracle Corporation and its affiliates are not responsible for and expressly disclaim all warranties of any kind with respect to third-party content, products, and services unless otherwise set forth in an applicable agreement between you and Oracle. Oracle Corporation and its affiliates will not be responsible for any loss, costs, or damages incurred due to your access to or use of third-party content, products, or services, except as set forth in an applicable agreement between you and Oracle.

# **Contents**

#### 1 [Introduction](#page-5-0)

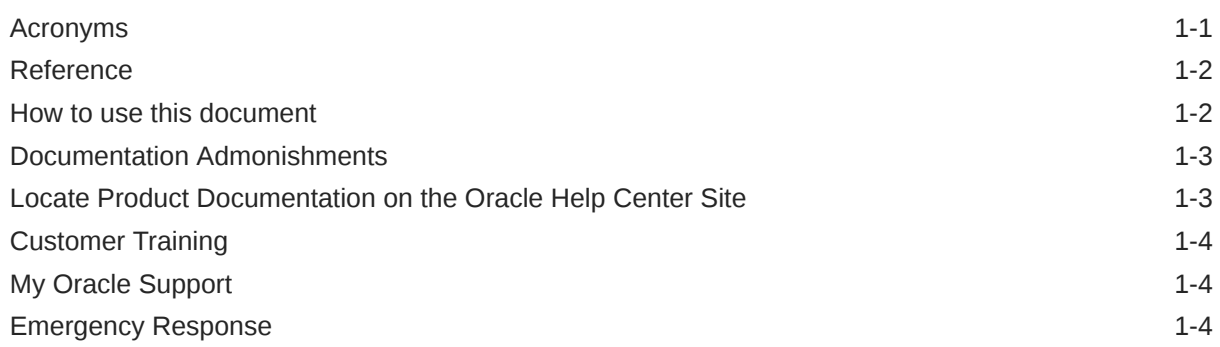

### 2 [Partner Portal Usage](#page-10-0)

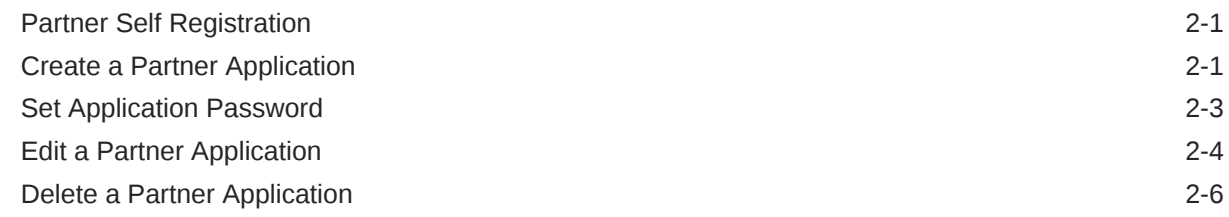

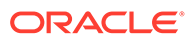

### List of Figures

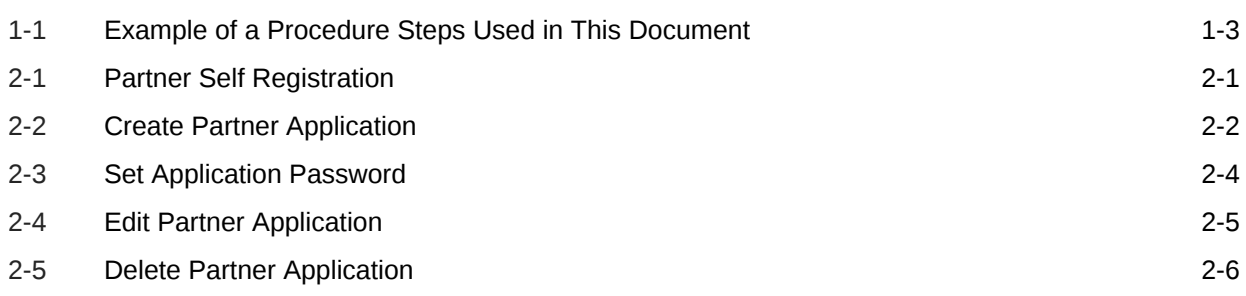

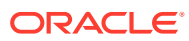

#### List of Tables

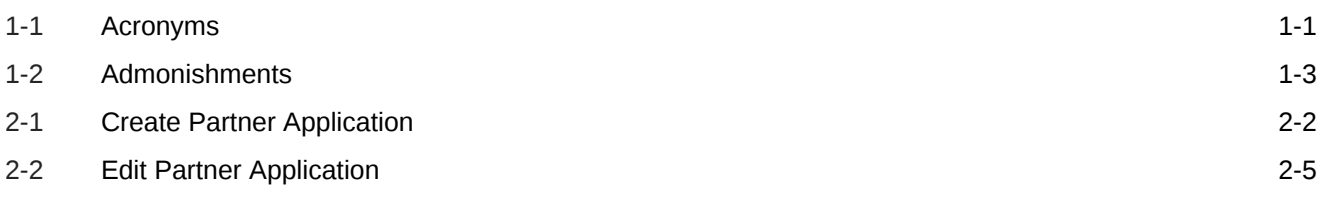

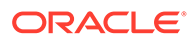

# <span id="page-5-0"></span>1 Introduction

#### **Purpose**

Diameter Signaling Router (DSR) Service Capability Exposure Function (SCEF) Partner User guide describes the actions that can be performed by the Partners on the SCEF portal. It describes how to create an account to access the portal, create an application in order to use SCEF T8 APIs.

Partners can subscribe APIs specific to their applications when they create them or later. Partner managers supply the SCEF T8 APIs for partner applications.

#### **Life Cycle of an Application**

An application goes through the following stages:

- **1.** A partner creates an application and submits it in Partner Portal. The application state is set to *CREATE PENDING APPROVAL*.
- **2.** An Operator/Administrator will review the application and perform one of the following:
	- Approve the application: The application state is set to ACTIVE. The partner sees the approval on the Messages page of the Partner Portal.
	- Reject the application: The application is returned to the partner. The partner sees the rejection on the Messages page of the Partner Portal.
- **3.** When the application is active, the application is updated in the following way:
	- The partner edits the application and submits it in Partner Portal. The application state is set to *UPDATE PENDING APPROVAL*.
- **4.** An Operator/Administrator will approve or reject the updates made by the partner to the application.
- **5.** When a partner decides to delete an application, the partner submits a request in Partner Portal. An Operator/Administrator will review the application and do one of the following:
	- Approve the deletion: The application is deleted from Partner Portal.
	- Reject the deletion: The application continues to display in an active state in Partner Portal.

### Acronyms

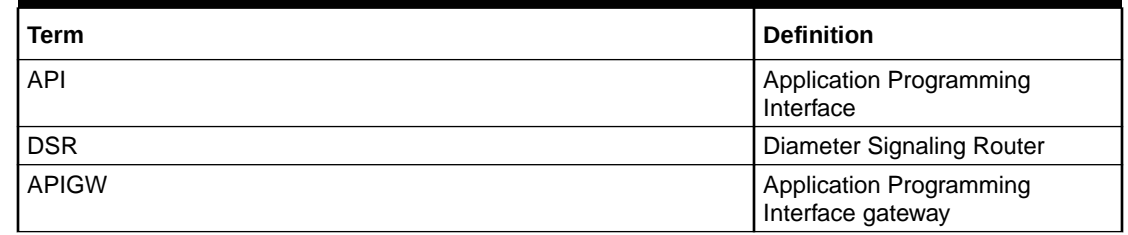

#### **Table 1-1 Acronyms**

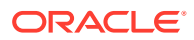

<span id="page-6-0"></span>**Table 1-1 (Cont.) Acronyms**

| Term        | <b>Definition</b>                                   |
|-------------|-----------------------------------------------------|
| <b>GUI</b>  | <b>Graphical User Interface</b>                     |
| <b>OCSG</b> | <b>Oracle Communications</b><br>Services Gatekeeper |
| <b>SCEF</b> | <b>Service Capability Exposure</b><br>Function      |

# Reference

**1.** Service Capability Exposure Function (SCEF) YAML Files: Refer to [Locate](#page-7-0) [Product Documentation on the Oracle Help Center Site](#page-7-0) on how to download the file.

### How to use this document

Although this document is primarily to be used as an initial installation guide, its secondary purpose is to be used as a reference for Disaster Recovery procedures.

When executing this document for either purpose, there are a few points which help to ensure that the user understands the author's intent. These points are as follows:

- **1.** Before beginning a procedure, completely read the instructional text (it will appear immediately after the Section heading for each procedure) and all associated procedural WARNINGS or NOTES.
- **2.** Before execution of a STEP within a procedure, completely read the left and right columns including any STEP specific WARNINGS or NOTES.

If a procedural STEP fails to execute successfully, STOP and contact Oracle's Customer Service for assistance before attempting to continue. [My Oracle Support](#page-8-0) for information on contacting Oracle Customer Support.

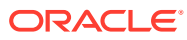

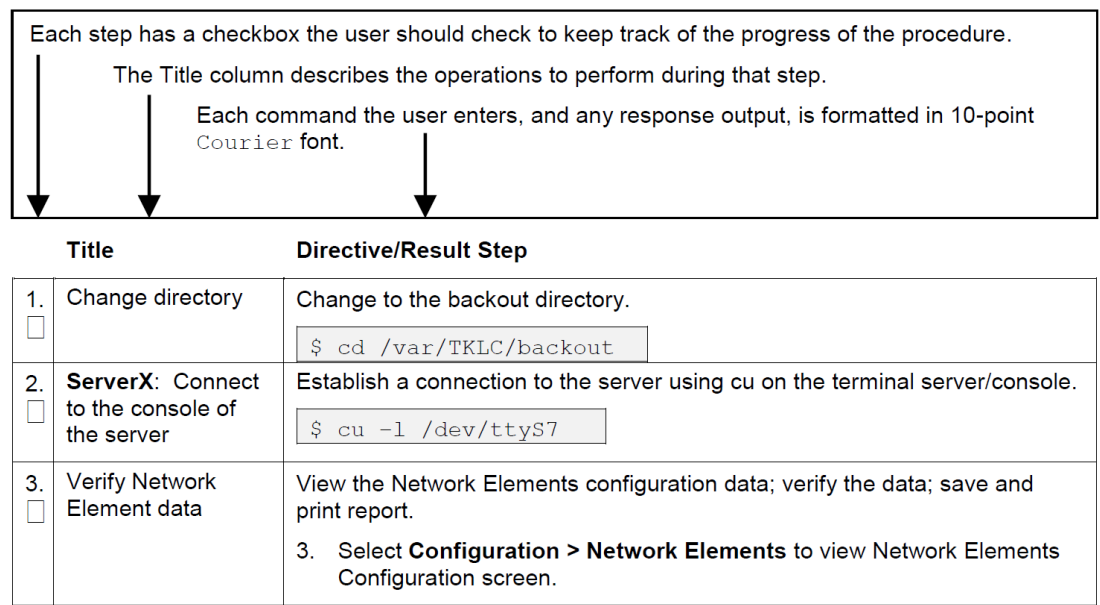

#### <span id="page-7-0"></span>**Figure 1-1 Example of a Procedure Steps Used in This Document**

### Documentation Admonishments

Admonishments are icons and text throughout this manual that alert the reader to assure personal safety, to minimize possible service interruptions, and to warn of the potential for equipment damage.

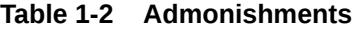

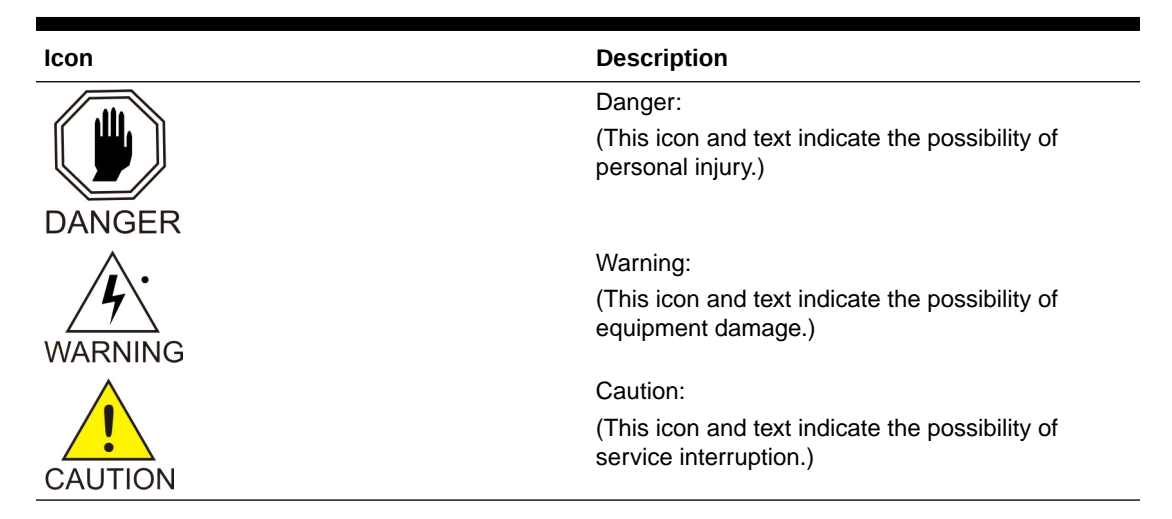

## Locate Product Documentation on the Oracle Help Center Site

Oracle Communications customer documentation is available on the web at the Oracle Help Center site, [http://docs.oracle.com.](http://docs.oracle.com) You do not have to register to access these documents. Viewing these files requires Adobe Acrobat Reader, which can be downloaded at [http://](http://www.adobe.com) [www.adobe.com](http://www.adobe.com).

- <span id="page-8-0"></span>**1.** Access the Oracle Help Center site at <http://docs.oracle.com>.
- **2.** Click **Industries**.
- **3.** Under the Oracle Communications subheading, click **Oracle Communications documentation** link.

The Communications Documentation page displays.

**4.** Click on your product and then the release number.

A list of the documentation set for the selected product and release displays.

**5.** To download a file to your location, right-click the **PDF** link, select **Save target as** (or similar command based on your browser), and save to a local folder.

## Customer Training

Oracle University offers training for service providers and enterprises. Visit our web site to view, and register for, Oracle Communications training at [http://](http://education.oracle.com/pls/web_prod-plq-dad/ou_product_category.getFamilyPage?p_family_id=41&p_mode=Training&sc=WWOU14047594MPP002C005) [education.oracle.com/communication](http://education.oracle.com/pls/web_prod-plq-dad/ou_product_category.getFamilyPage?p_family_id=41&p_mode=Training&sc=WWOU14047594MPP002C005).

To obtain contact phone numbers for countries or regions, visit the Oracle University Education web site at [www.oracle.com/education/contacts.](http://education.oracle.com/pls/web_prod-plq-dad/db_pages.getpage?page_id=225)

## My Oracle Support

My Oracle Support [\(https://support.oracle.com\)](https://support.oracle.com) is your initial point of contact for all product support and training needs. A representative at Customer Access Support can assist you with My Oracle Support registration.

Call the Customer Access Support main number at 1-800-223-1711 (toll-free in the US), or call the Oracle Support hotline for your local country from the list at [http://](http://www.oracle.com/us/support/contact/index.html) [www.oracle.com/us/support/contact/index.html.](http://www.oracle.com/us/support/contact/index.html) When calling, make the selections in the sequence shown below on the Support telephone menu:

- **1.** Select **2** for New Service Request.
- **2.** Select **3** for Hardware, Networking and Solaris Operating System Support.
- **3.** Select one of the following options:
	- For Technical issues such as creating a new Service Request (SR), select **1**.
	- For Non-technical issues such as registration or assistance with My Oracle Support, select **2**.

You are connected to a live agent who can assist you with My Oracle Support registration and opening a support ticket.

My Oracle Support is available 24 hours a day, 7 days a week, 365 days a year.

### Emergency Response

In the event of a critical service situation, emergency response is offered by the Customer Access Support (CAS) main number at 1-800-223-1711 (toll-free in the US), or by calling the Oracle Support hotline for your local country from the list at [http://](http://www.oracle.com/us/support/contact/index.html) [www.oracle.com/us/support/contact/index.html.](http://www.oracle.com/us/support/contact/index.html) The emergency response provides immediate coverage, automatic escalation, and other features to ensure that the critical situation is resolved as rapidly as possible.

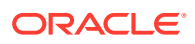

A critical situation is defined as a problem with the installed equipment that severely affects service, traffic, or maintenance capabilities, and requires immediate corrective action. Critical situations affect service and/or system operation resulting in one or several of these situations:

- A total system failure that results in loss of all transaction processing capability
- Significant reduction in system capacity or traffic handling capability
- Loss of the system's ability to perform automatic system reconfiguration
- Inability to restart a processor or the system
- Corruption of system databases that requires service affecting corrective actions
- Loss of access for maintenance or recovery operations
- Loss of the system ability to provide any required critical or major trouble notification

Any other problem severely affecting service, capacity/traffic, billing, and maintenance capabilities may be defined as critical by prior discussion and agreement with Oracle.

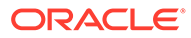

# <span id="page-10-0"></span>2 Partner Portal Usage

This section describes how to provision the Oracle Communications Services Gatekeeper (OCSG).

## Partner Self Registration

- **1.** Access the SCEF Partner Portal at [https://<AppServerx-XMI-IP>:9002/portal/partner/](https://%3CAppServerx-XMI-IP%3E:9002/portal/partner/index/partnerLogin.html) [index/partnerLogin.html.](https://%3CAppServerx-XMI-IP%3E:9002/portal/partner/index/partnerLogin.html)
- **2.** Register the account by clicking **Create new Account**.
- **3.** Provide required details. Fields are self explanatory.
- **4.** Mark the **Agreement** checkbox and click **Register**.
- **5.** An account creation request will be sent to Operator/Administrator.
- **6.** Partner account will be activated after Operator/Administrator approves the request.

**Figure 2-1 Partner Self Registration**

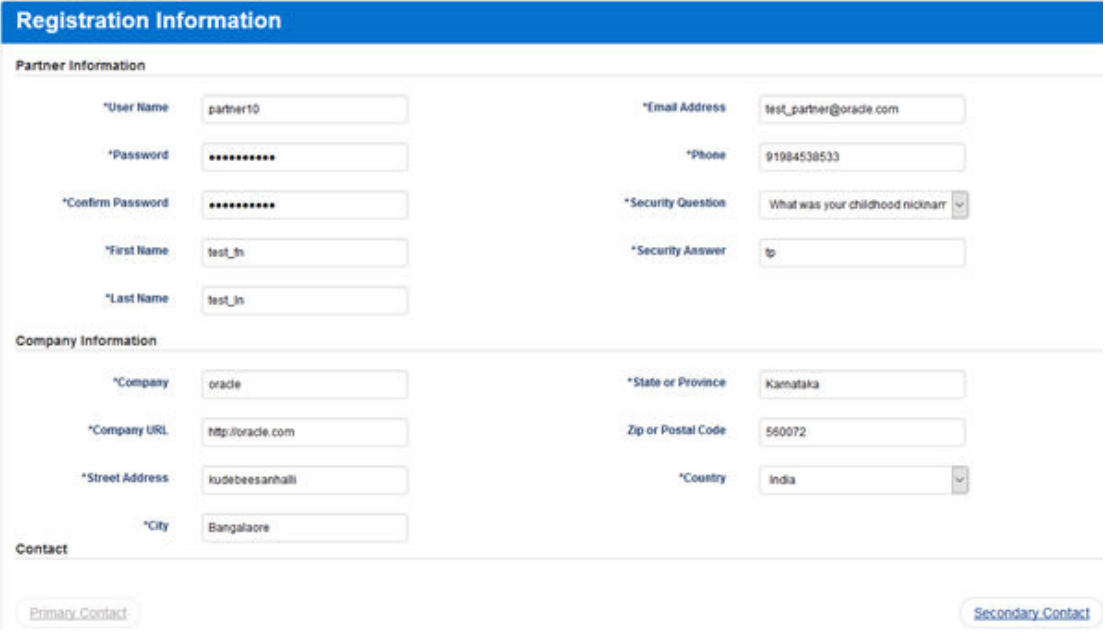

### Create a Partner Application

To utilized T8 APIs exposed by the SCEF, a partner application should be created by the partner. This can be done using the SCEF Partner Portal.

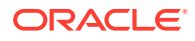

#### <span id="page-11-0"></span>**Create a Partner Application Using the SCEF Partner Portal**

- **1.** Access the SCEF Partner Portal at [https://<AppServerx-XMI-IP>:9002/portal/](https://%3CAppServerx-XMI-IP%3E:9002/portal/partner/index/partnerLogin.html) [partner/index/partnerLogin.html.](https://%3CAppServerx-XMI-IP%3E:9002/portal/partner/index/partnerLogin.html)
- **2.** Log into the portal using the partner account.
- **3.** Click on the **Applications** tab.
- **4.** Click **Add**.
- **5.** Provide required details and subscribe to the required T8 APIs.
- **6.** Click **Save**.

**Figure 2-2 Create Partner Application**

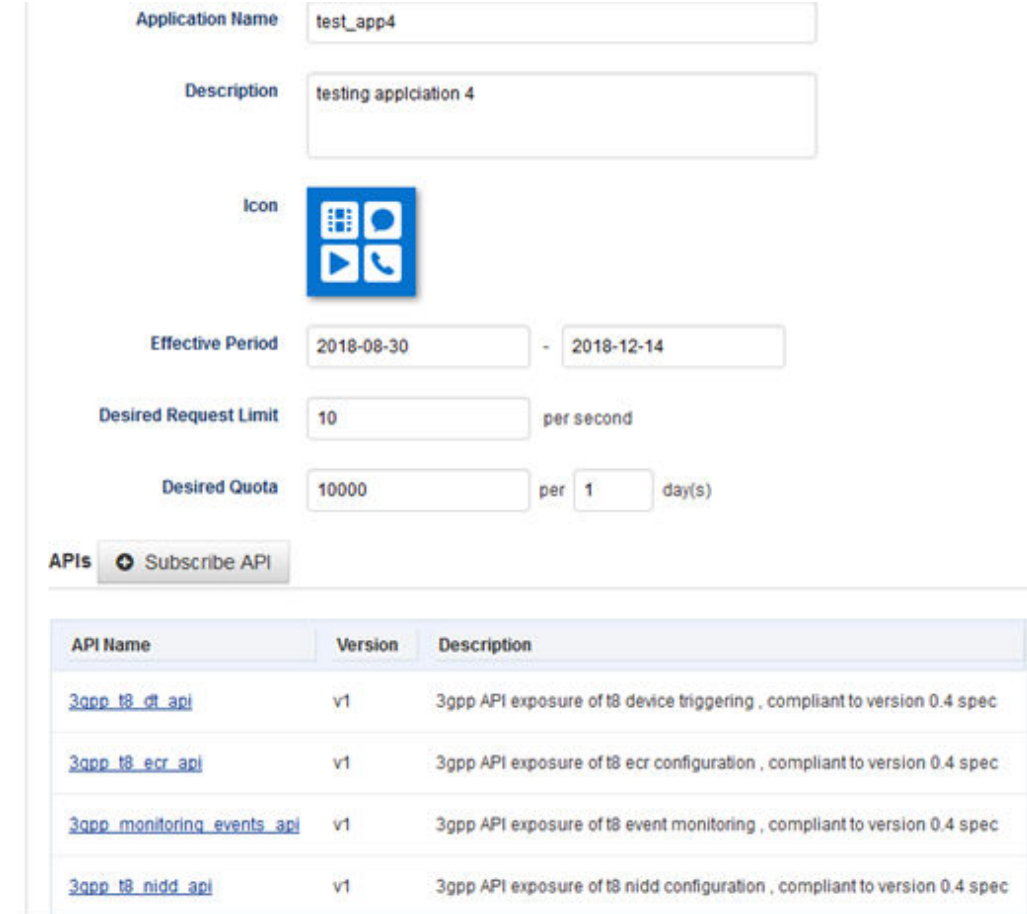

#### **Table 2-1 Create Partner Application**

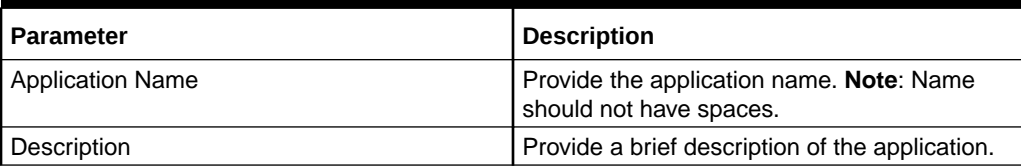

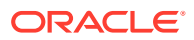

| <b>Parameter</b>        | <b>Description</b>                                                                                                    |
|-------------------------|----------------------------------------------------------------------------------------------------|
| Icon                    | Choose the Icon from the list.                                                                                                 |
| <b>Effective Period</b> | Provide from and to date for which the<br>application will be Active in SCEF.                                                  |
| Desired Request Limit   | Provide the desired request limit per second.<br>Note: Operator/Administrator have rights to<br>change the request limit.      |
| Desired Quota           | Provide the Quota required for the number of<br>days. Note: Operator/Administrator have rights<br>to change the request quota. |
| Subscriber API          | Choose the T8 APIs required by the<br>application.                                                                             |

<span id="page-12-0"></span>**Table 2-1 (Cont.) Create Partner Application**

### Set Application Password

Initial Username and password for partner application will be auto generated by the SCEF which should be reset by the partner. The username for the application displayed on the application details page cannot be changed by the Partner. The username and password should be sent in the T8 API request to the SCEF. SCEF will authenticate the username and password, and process the request.

- **1.** Access the SCEF Partner Portal at [https://<AppServerx-XMI-IP>:9002/portal/partner/](https://%3CAppServerx-XMI-IP%3E:9002/portal/partner/index/partnerLogin.html) [index/partnerLogin.html.](https://%3CAppServerx-XMI-IP%3E:9002/portal/partner/index/partnerLogin.html)
- **2.** Log into the portal using the partner account.
- **3.** Click on the **Applications** tab.
- **4.** Select the application.
- **5.** Click on the key symbol next to the **Traffic User property**.
- **6.** Set the traffic password and click **Update**.

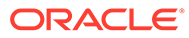

#### <span id="page-13-0"></span>**Figure 2-3 Set Application Password**

#### **Reset Traffic Password**

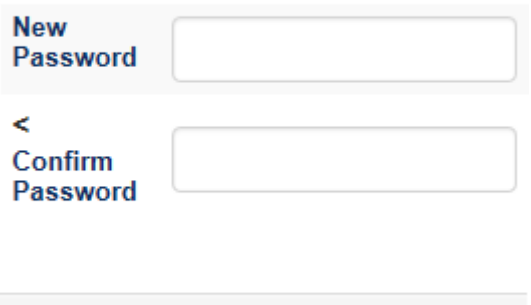

Update

Cancel

# Edit a Partner Application

A partner application should be edited by the partner. This can be done using the SCEF Partner Portal.

#### **Create a Partner Application Using the SCEF Partner Portal**

- **1.** Access the SCEF Partner Portal at [https://<AppServerx-XMI-IP>:9002/portal/](https://%3CAppServerx-XMI-IP%3E:9002/portal/partner/index/partnerLogin.html) [partner/index/partnerLogin.html.](https://%3CAppServerx-XMI-IP%3E:9002/portal/partner/index/partnerLogin.html)
- **2.** Log into the portal using the partner account.
- **3.** Click on the **Applications** tab.
- **4.** Click on the application for which you want to perform the changes.
- **5.** Click on the **Edit** tab.
- **6.** Provide required details and subscribe to the required T8 APIs.
- **7.** Click **Save**.

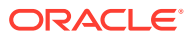

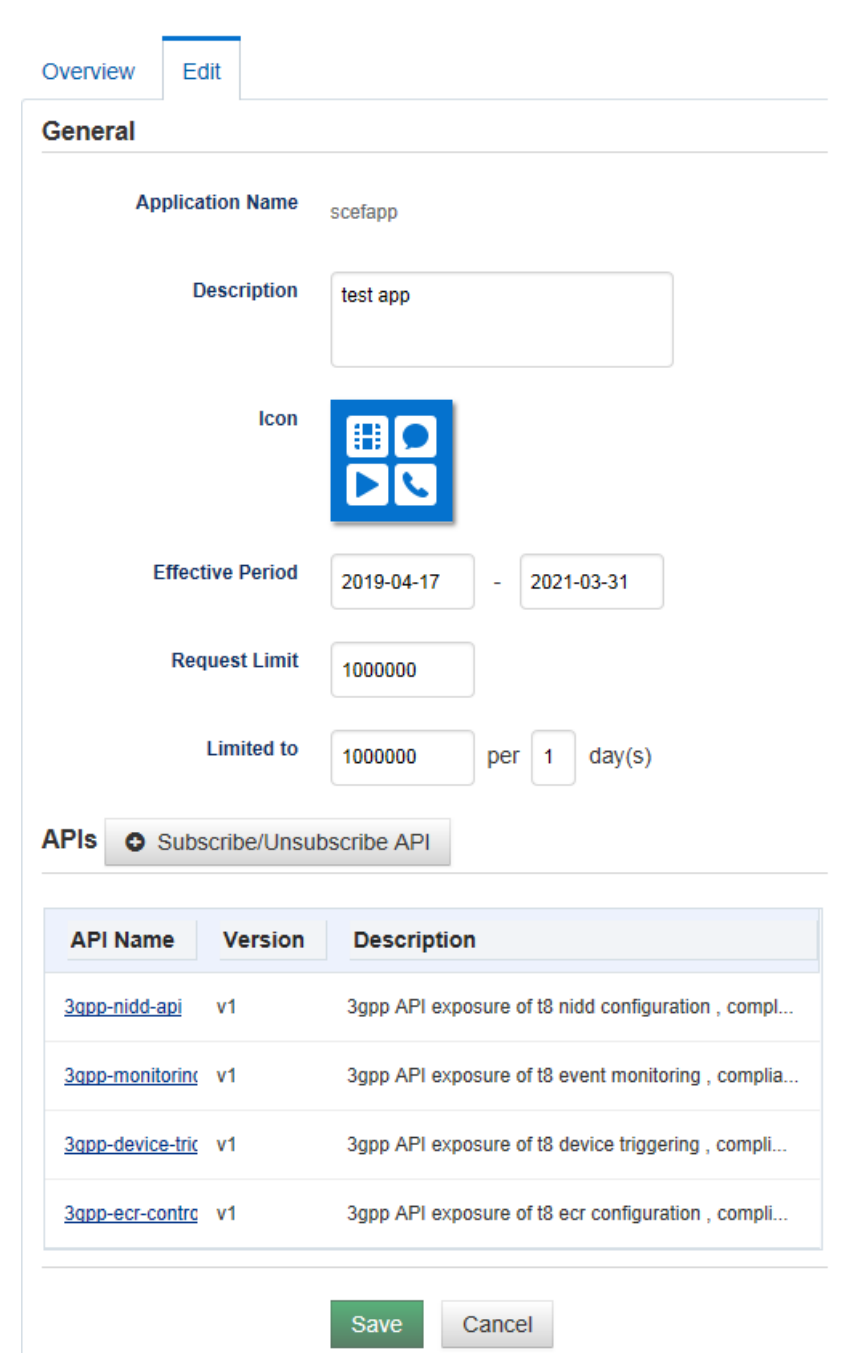

<span id="page-14-0"></span>**Figure 2-4 Edit Partner Application**

#### **Table 2-2 Edit Partner Application**

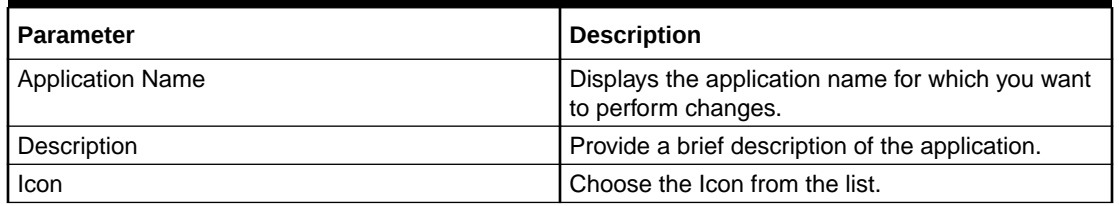

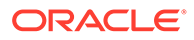

| <b>Parameter</b>        | <b>Description</b>                                                                                                    |
|-------------------------|----------------------------------------------------------------------------------------------------|
| <b>Effective Period</b> | Provide from and to date for which the application<br>will be Active in SCEF.                                                  |
| Desired Request Limit   | Provide the desired request limit per second.<br>Note: Operator/Administrator have rights to<br>change the request limit.      |
| Desired Quota           | Provide the Quota required for the number of<br>days. Note: Operator/Administrator have rights to<br>change the request quota. |
| Subscriber API          | Choose the T8 APIs required by the application.                                                                                |

<span id="page-15-0"></span>**Table 2-2 (Cont.) Edit Partner Application**

### Delete a Partner Application

- **1.** Access the SCEF Partner Portal at [https://<AppServerx-XMI-IP>:9002/portal/](https://%3CAppServerx-XMI-IP%3E:9002/portal/partner/index/partnerLogin.html) [partner/index/partnerLogin.html.](https://%3CAppServerx-XMI-IP%3E:9002/portal/partner/index/partnerLogin.html)
- **2.** Log into the portal using the partner account.
- **3.** Click on the **Applications** tab.
- **4.** Select the Application which you want to delete and click on **Delete**.
- **5.** Click on **OK** on the Confirmation window.
- **6.** After the Operator/Administrator approves the request, the application is deactivated and deleted from the SCEF.

#### **Figure 2-5 Delete Partner Application**

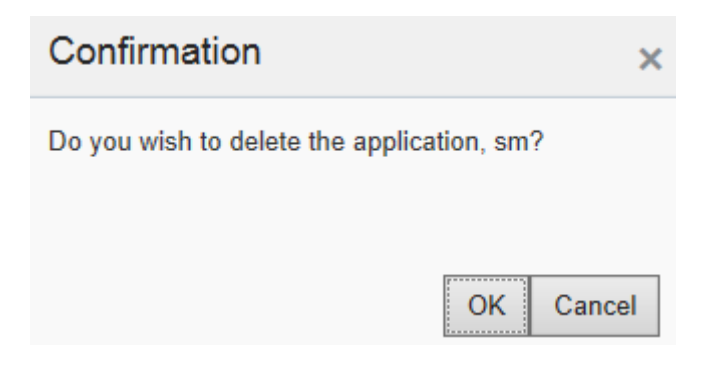